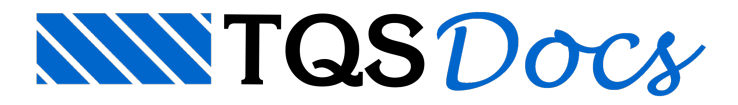

# Painéis de Fechamento

# Painéis de fechamento

A introdução de painéis de fechamento no PREO permite que estes elementos, existentes em diversas tipologias de estruturas pré-moldadas, possam ser considerados no lançamento, desenhos de cortes e fachadas, quantitativos, visualização 3D e exportação BIM.

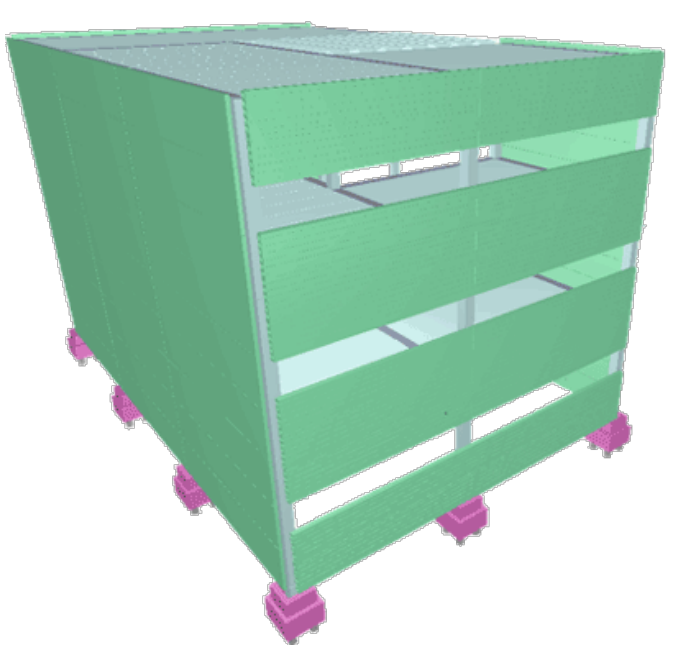

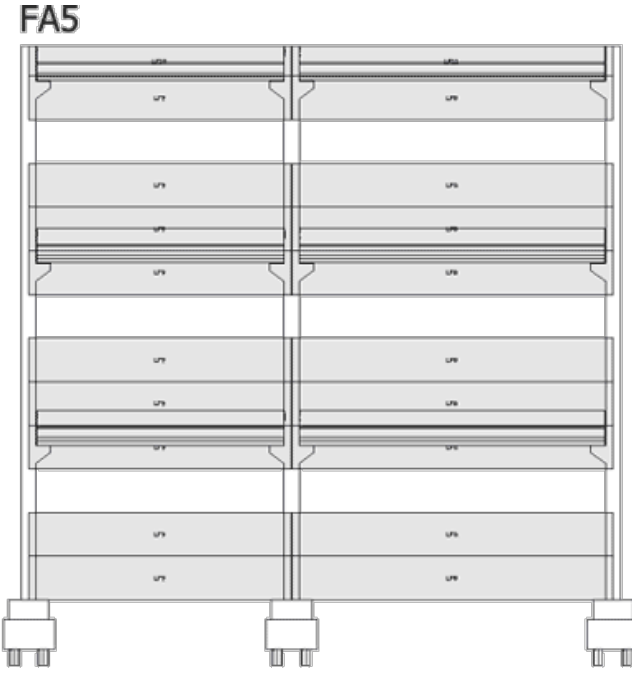

#### Funcionamento

A definição de painéis de fechamento no Modelador estrutural foi um grande desafio para a equipe TQS, uma vez que o Modelador está plenamente preparado paratrabalhar no nível no pavimento e a definição de painéis é feita nas fachadas. Paraconseguir viabilizar a definição dos painéis, foi então criado o conceito de "fachada" dentro do Modelador Estrutural. Uma fachada é um alinhamento da obra onde os painéis de fechamento são dispostos. Geralmente, as fachadas que serão definidas representam as próprias fachadas da obra.

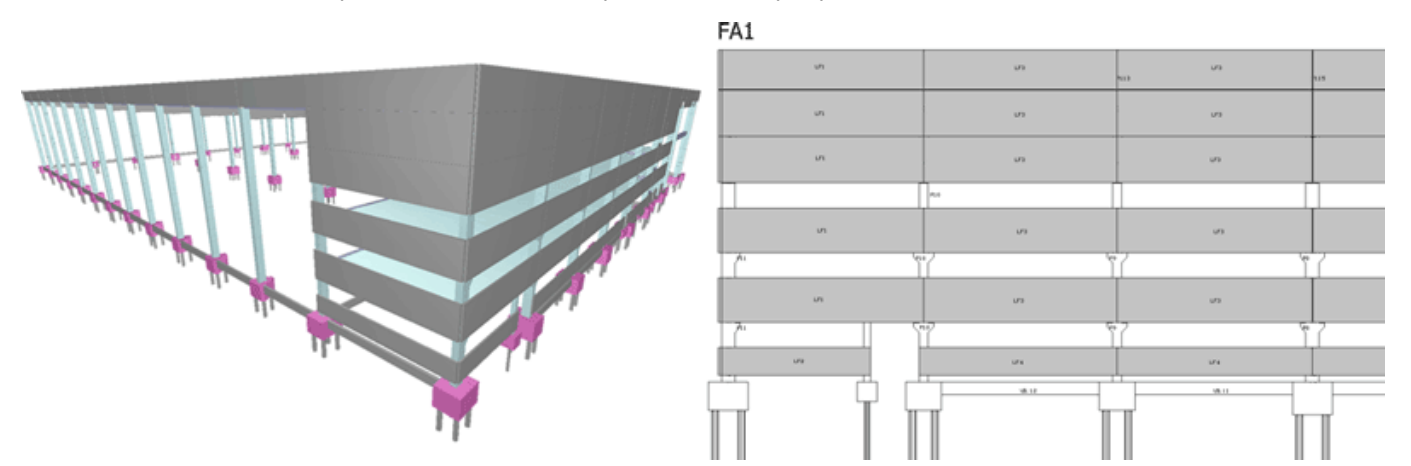

Após a definição das fachadas, é então possível gerar uma vista da estrutura e fazer o posicionamento de cada um dos painéis de fechamento.

Na árvore de edifício, foi criada uma nova pasta no edifício chamada "Fachadas", que tem o objetivo de guardar os arquivos associados aos elementos de painéis de fechamento.

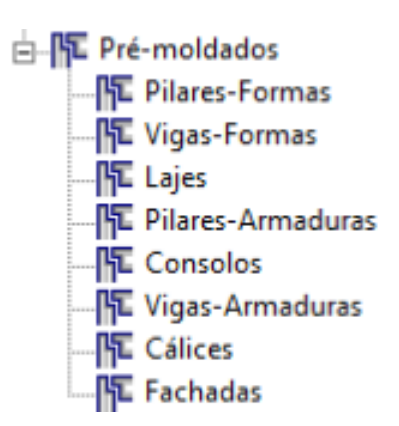

## Ferramentas de lançamento no Modelador Estrutural

No modelador, dentro da barra de ferramentas de pré-moldados ou no menu pré-moldados, foram criados 4 novos comandos:

- 1. Inserir fachada;
- 2. Gerar elevação da fachada;
- 3.Editar elevação de fachada;
- 4. Renumerar fachadas e elevações;

## Inserir fachada

Ferramenta que permite a introdução e uma fachada no modelador estrutural. É necessário definir o pavimento em que a fachada começa. O programa não obtém a espessura em planta automaticamente, sendo responsabilidade do usuário esta definição.

As fachadas são definidas por dois pontos, inicial e final.

## Gerar elevação de fachada

O comando de geração de elevação da fachada gera um desenho da vista do edifício na região onde a fachada foi definida.Este desenho é gerado na pasta"Pré-moldados" – "Fachada".

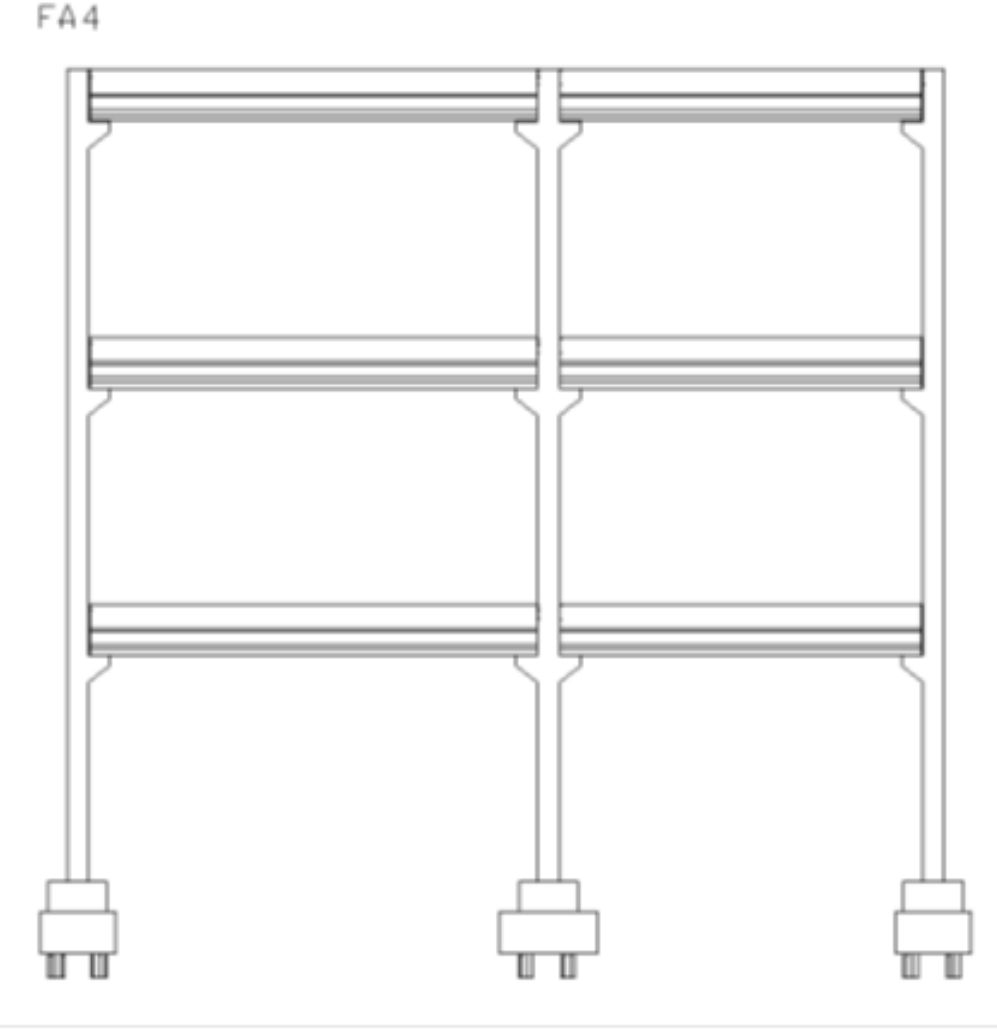

Estes desenhos serviram de base para a inserção dos painéis de fechamento. É gerado um desenho para cada fachada, com o mesmo nome dafachada e tipo .DWG.

Para a geração da elevação é necessário selecionar uma das fachadas já inseridas.

#### Editar elevação de fachada

O comando de edição permite a abertura da elevação da fachada e a posicionamento dos painéis de fechamento. Paraisso, é utilizado o editor gráfico do TQS, com uma barra de ferramentas especialmente desenvolvida para o tratamento de painéis de fechamento.

O funcionamento do editor de painéis e insertos é explicado aseguir.

## Renumerar fachadas e elevações

O comando de renumeração permite que todas as fachadas e painéis do projeto sejam renumerados de forma sequencial, evitando vazios na numeração.

Não apenas as fachadas são renumeradas em planta, mas também os nomes dos arquivos de desenho que representam cadafachada em elevação são alterados. Os desenhos de fachada não podem estar sendo editados no momento da renumeração.

## Editor de painéis e insertos

Painéis e insertos são editados dentro dos desenhos de elevação de fachada, na pasta"Fachadas" do edifício. Ao editar a elevação de uma fachada, o editor gráfico apresentará uma barra de ferramentas ou no menu "Fachadas" -"Painéis" os seguintes comandos são apresentados:

- 1. Painel atual;
- 2. Dados de inserção;
- 3. Inserir painel pré-moldado;
- 4. Copiar painel;
- 5. Recortar painel;
- 6. Adicionar linhas a um painel;
- 7. Agrupar e renumerar
- 8. Consistência de dados.

No menu "Fachadas" - "Insertos" os seguintes comandos são apresentados:

- 1. Inserir inserto
- 2. Repetir último inserto

#### Painel atual

Define a seção catalogada do painel que será utilizado na próxima inserção. Além do controle da seção catalogada, também é possível definir aconfiguração de armadura utilizada pelo painel, já que esta não é calculada pelo sistema.

Numeração e controle de numeração fixa e automática também podem ser definidas através deste comando.

Nas bibliotecas existentes durante a instalação são apresentadas duas famílias:

1. Munte: com as mesmas seções existentes paraas lajes alveolares, mas sem as chaves de cisalhamento, conforme manual da Munte;

2. MACICO: com seções maciças;

A criação de novas famílias, criação de novas seções ou edição das existentes segue o mesmo conceito já definido paraas demais seções catalogadas e descrito no manual do PREO.

#### Dados de inserção

Define as folgas e comprimento fixo do próximo painel a ser inserido. A direção do painel também é definida através deste comando.

Caso o comprimento seja definido como 0 (zero), durante a inserção será pedido o ponto inicial e final do painel.

#### Inserir painel pré-moldado

Faz a inserção de um painel previamente definido. Caso o comprimento do painel tenha sido definido, apenas o ponto de inserção é necessário. Caso contrário, é necessário definir o ponto inicial e o ponto final do painel.

O ponto de inserção/primeiro ponto é sempre o ponto inferior esquerdo do painel.

## Copiar painel

Faz a cópia de um painel incialmente inserido. O próprio editor já posiciona o novo painel acima ou abaixo do painel anterior.

#### Recortar painel

Faz recortes nos painéis já inseridos. Primeiramente é necessário definir uma folga e posteriormente definir a poligonal que irá servir de forma para o recorte.

Estes recortes são comuns em regiões próximas à consolos e/ou insertos.

#### Adicionar linhas a um painel

Faz a inclusão de linha adicionais à um painel, permitindo a inclusão de detalhes adicionais que não podem ser definidos através daseção transversal.

As linhas adicionais podem representar recortes, nichos, insertos etc. As operações de edição de um painel como apagar, mover, espelhar e copiar afetam todas as linhas adicionadas.

#### Agrupar e renumerar painéis

Faz o agrupamento de painéis que possuam as mesmas características geométricas, configuração de armaduras e linhas adicionais.

O agrupamento é global, ou seja, afeta todos os painéis de todos os desenhos de elevação de fachadas do edifício. A renumeração altera o conteúdo destes desenhos, e portanto, nenhum outro desenho de fachadaalém do desenho atual pode estar aberto no momento em que este comando é acionado.

#### Consistência de dados

Verifica se painéis com mesma identificação tem geometria diferente, e mostra os painéis com problema. Painéis com problema podem estar em desenhos de elevação diferentes do desenho atual.

## Notas sobre a edição de painéis

Painéis são definidos dentro do Editor de Painéis e Insertos como objetos gráficos completos. Assim, embora o painel seja formado por um conjunto de linhas e textos, ele é tratado como um único elemento nas operações de edição gráfica, como mover, copiar, apagar e espelhar. Na pré-seleção gráfica, o painel apresenta manipuladores ("grips") que permitem a movimentação interativa ou modificação dageometriasem o acionamento de qualquer outro comando. Um duplo clique sobre o painel permite a edição dasuaseção, configuração de armaduras e número.

#### Dimensionamento e detalhamento

Os painéis de fechamento são elementos especiais no sistemaTQS e não são considerados estruturais. Por este motivo, nenhum tipo de dimensionamento ou detalhamento é feito.

Neste ponto é importante frisar que o peso próprio dos painéis não é computado em nenhum momento do processamento global da estrutura. É responsabilidade do usuário lançar o peso próprio dos painéis manualmente, dentro do Modelador Estrutural, sobre os elementos que os apoiam.

## Desenhos

É possívelgerar aforma de cada um dos elementos de painel de fachada utilizado no projeto. Paraisso, no Gerenciador, execute:

TQS PREO – Processar – Desenhos de Formas – Painéis de Fachada;

Os desenhos serão gerados dentro da pasta "Pré-moldados" – "Fachadas". Além da seção e plantas com recortes, também é apresentada a configuração de armadura definida pelo usuário no momento da inserção.

Parageração dos desenhos dos painéis de fechamento não é necessário que a estrutura esteja processada.

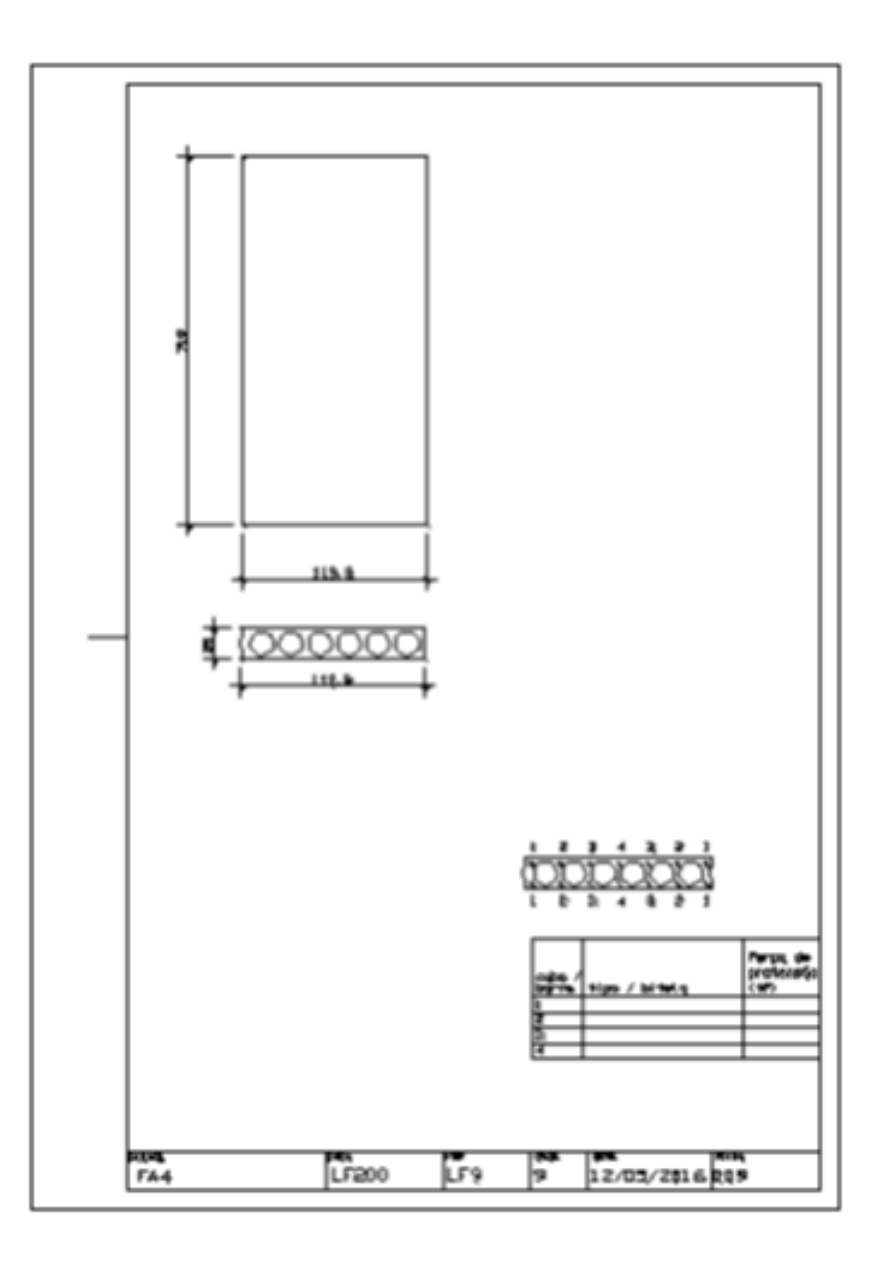

## **Quantitativos**

Após o lançamento dos painéis de fechamento, e sem a necessidade de processamento da estrutura, é possível gerar o quantitativo já com todos os painéis incluídos.